#### **Lernziele**

- **Sie sind in der Lage**
- **HotStrings anzulegen**
- **die zugeordneten Textbausteine in Anwendungen zu nutzen**

# **Wie lege ich einen Textbaustein an?**

## **ac'tivAid v1.3.1**

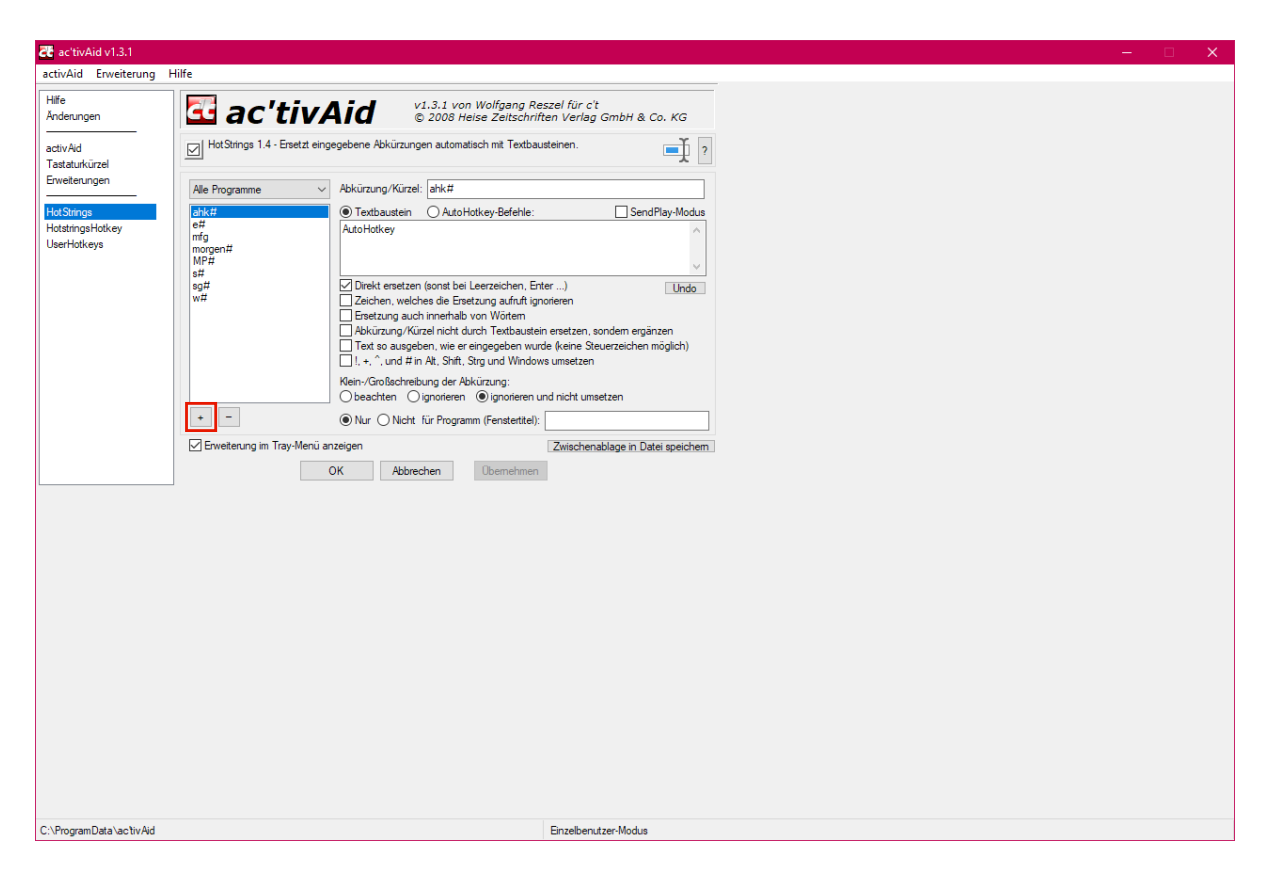

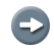

#### **Rufen Sie sich das Programm ac'tivAid auf und dort klicken Sie bitte zunächst auf den Menüeintrag -***Hot Strings-.*

Klicken Sie auf die Schaltfläche **+**.

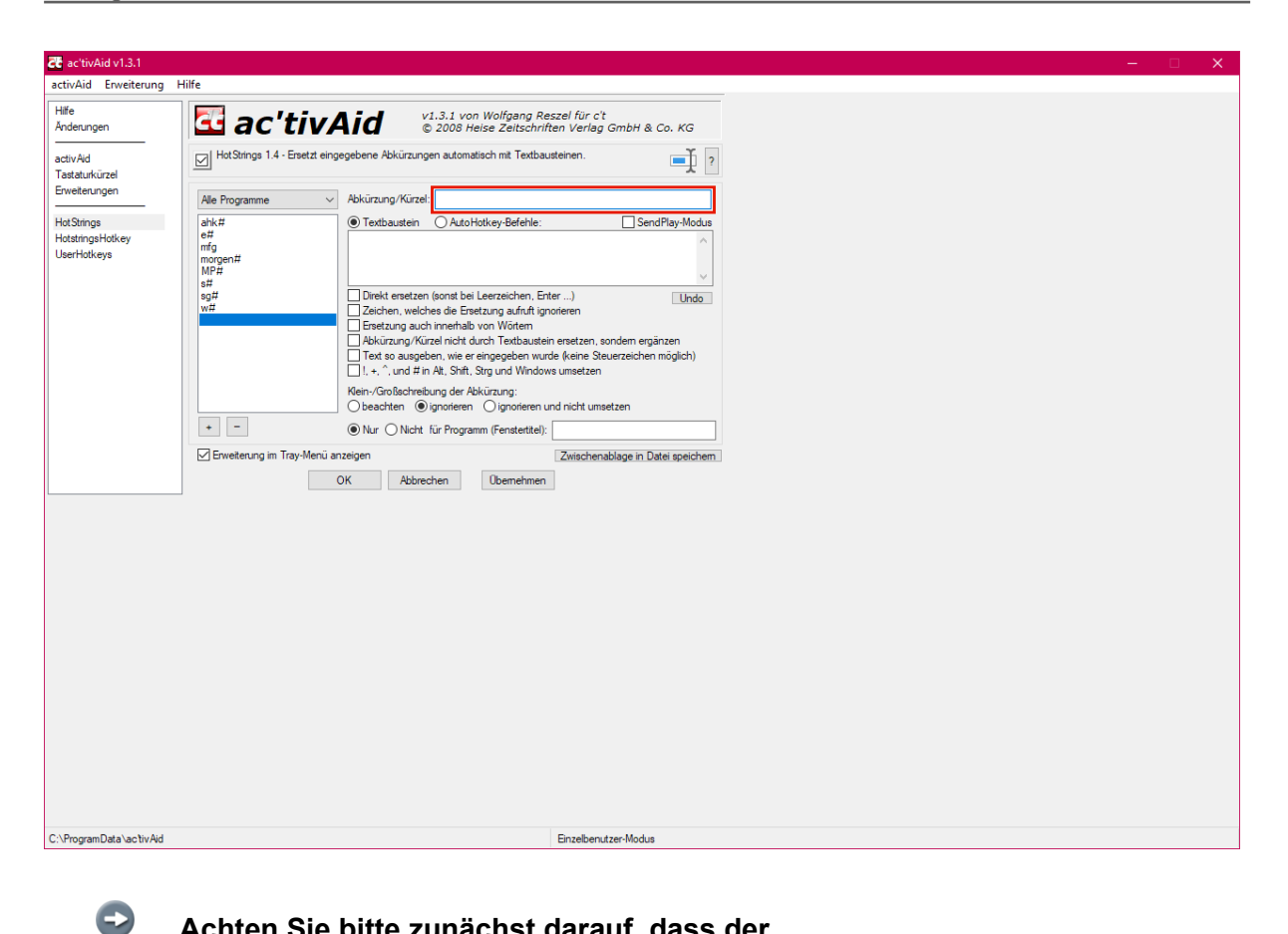

**Achten Sie bitte zunächst darauf, dass der Punkt -***Textbaustein***- aktiviert ist.**

 $\bigodot$ **Klicken Sie bitte dann das Eingabefeld** *-Abkürzung/Kürzel-* **an und pflegen Sie hier für den noch zu erfassenden Text einen Buchstaben, Zahl oder Begriff ein. Diesen Eintrag ergänzen Sie unbedingt mit dem Zeichen #.**

Geben Sie **v#** im Feld **Abkürzung/Kürzel** ein.

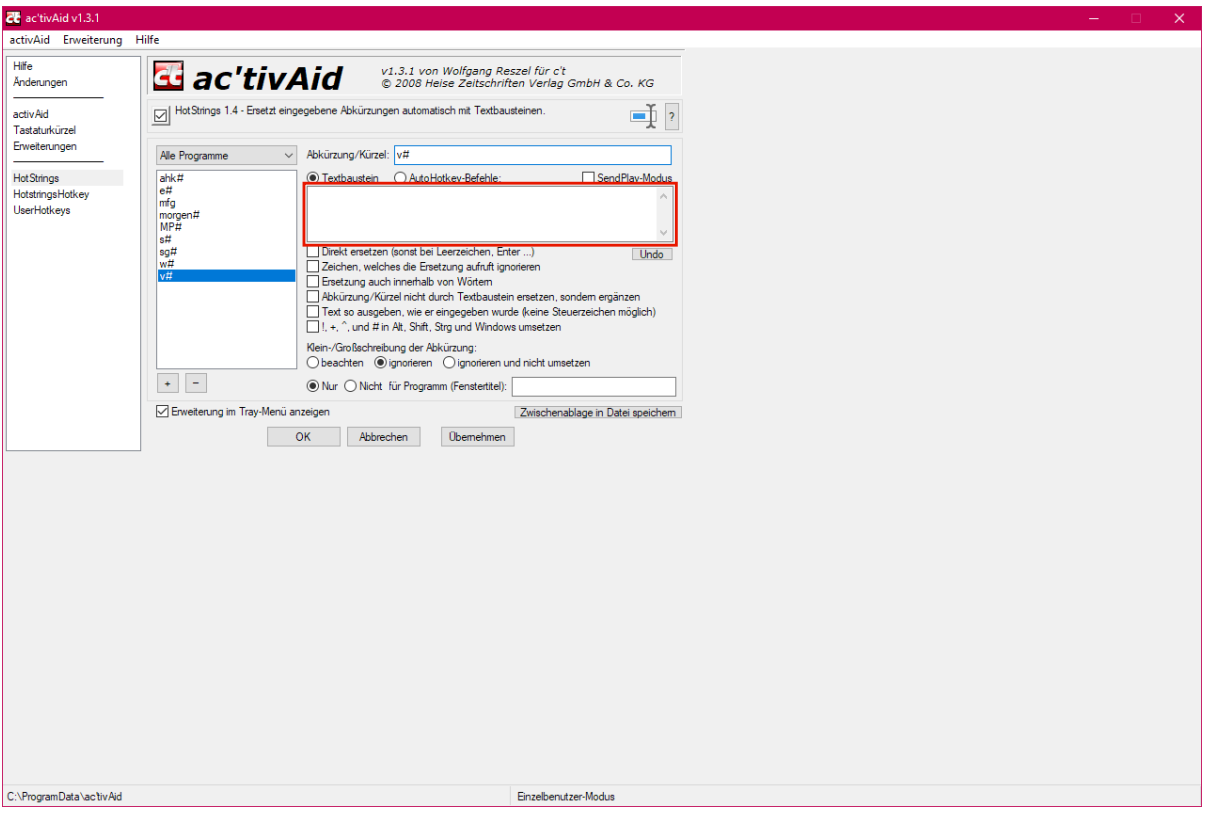

Klicken Sie auf das Eingabefeld .

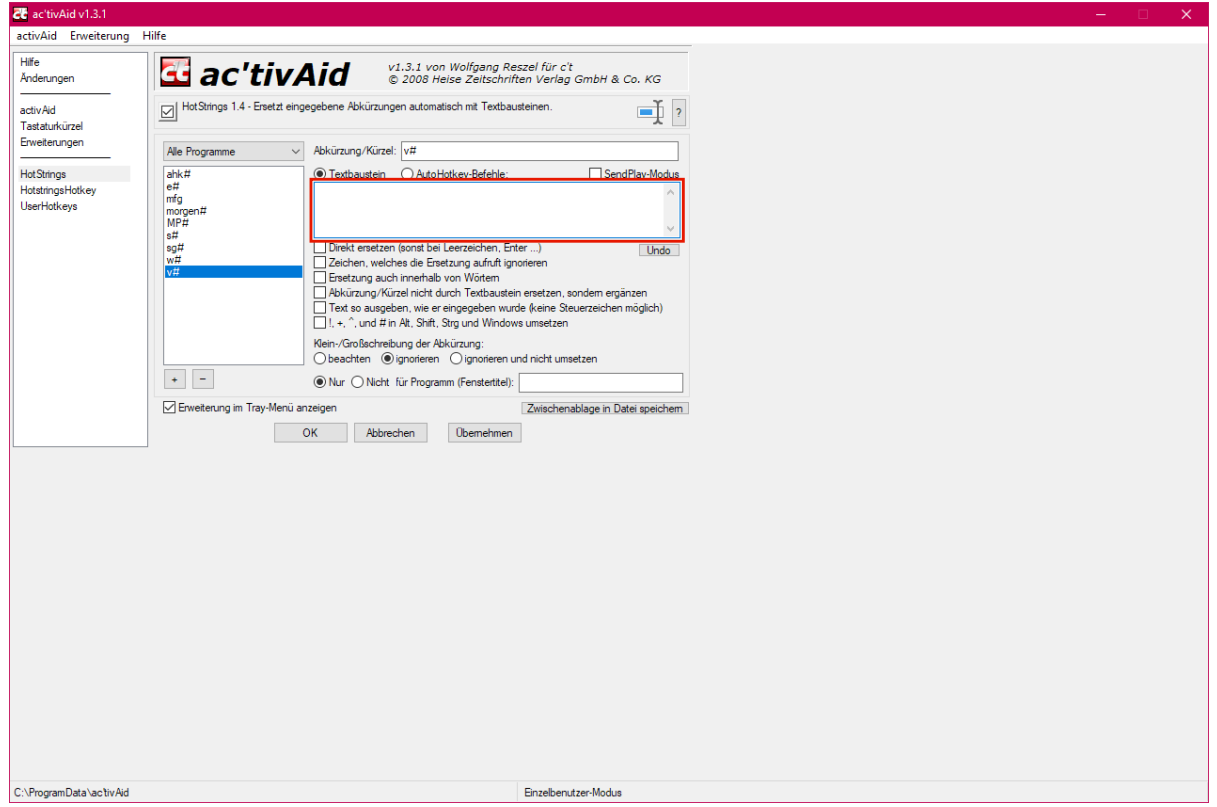

Geben Sie beispielsweise **nur vormittags liefern!** im Textfeld ein.

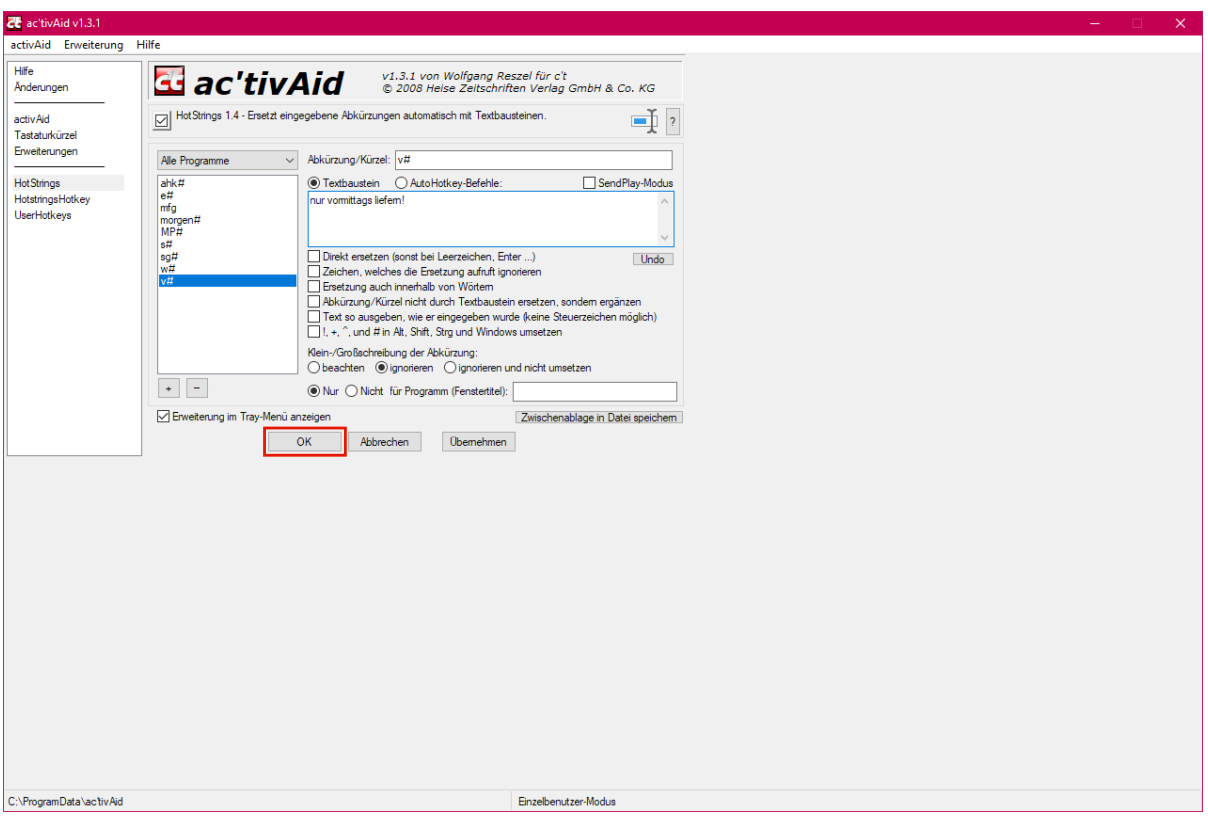

Klicken Sie auf die Schaltfläche **OK**.

## **Wie nutze ich einen Textbaustein?**

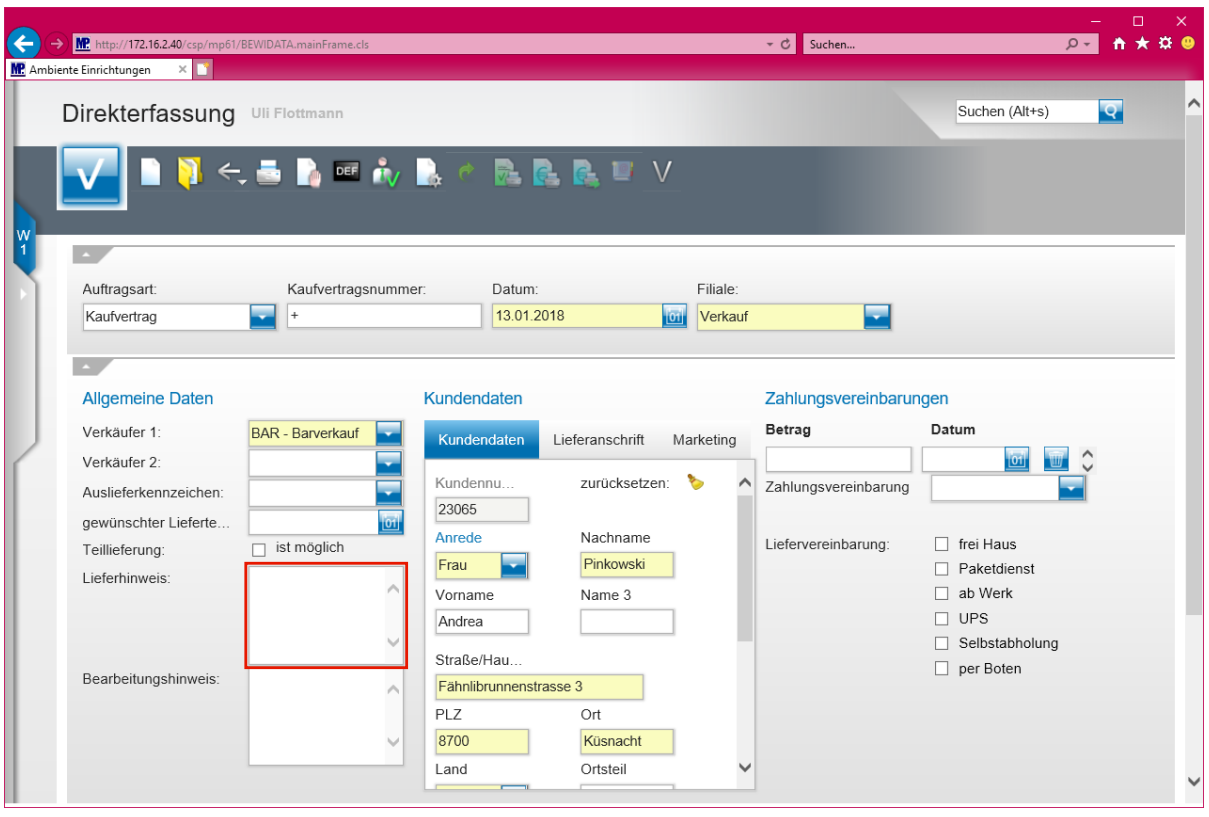

**Voraussetzung für die Nutzung von in ac'tivAid eingepflegten Textbausteinen ist, das ac'tivAid im Hintergrund aktiv ist. Wir empfehlen, das Programm immer mit Windows automatisch zu starten. Näheres über diese Funktion kann Ihnen Ihr Systemadministrator vor Ort erläutern.**

Klicken Sie auf das Eingabefeld **Lieferhinweis**.

 $\mathbf{A}$ 

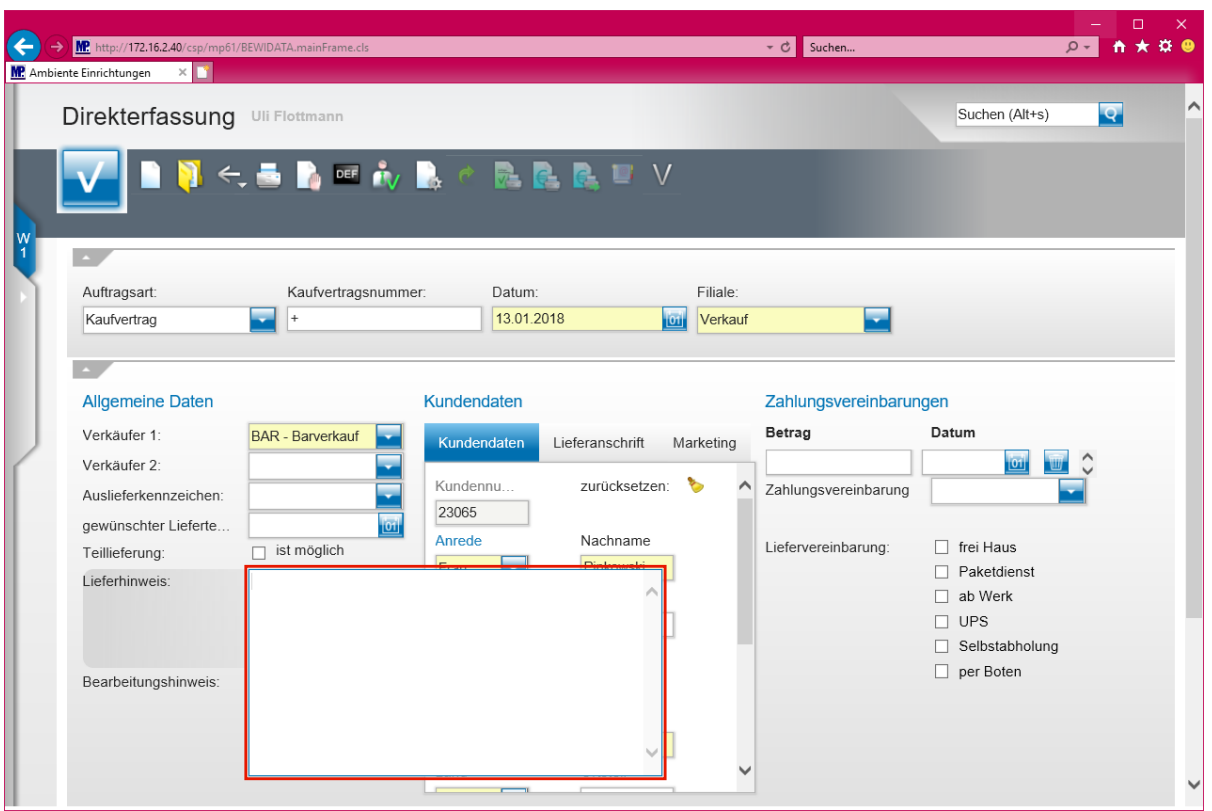

Geben Sie **v#** im Feld **Lieferhinweis** ein und drücken Sie danach die Leertaste.

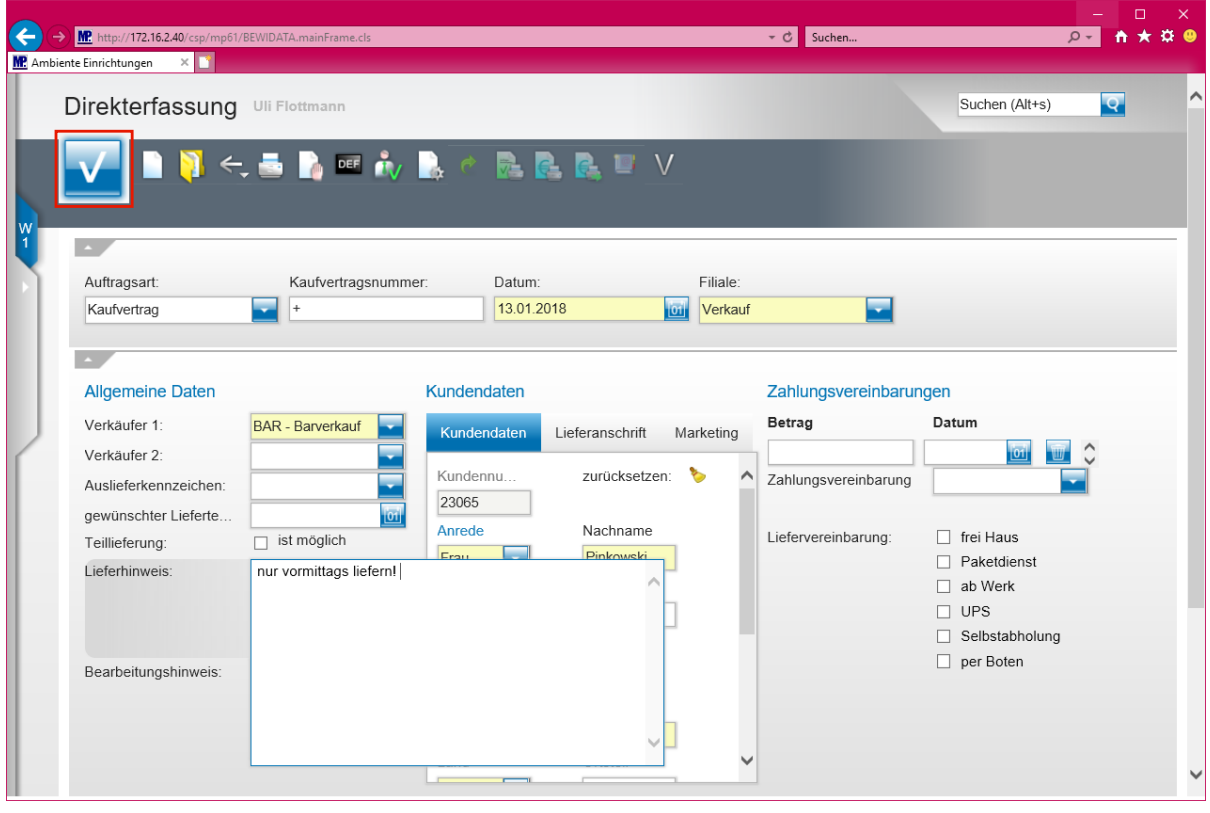

### **ac'tivAid hat nun das Kürzel durch den Gesamttext ersetzt.**

Klicken Sie auf die Schaltfläche **Speichern**.

 $\bullet$